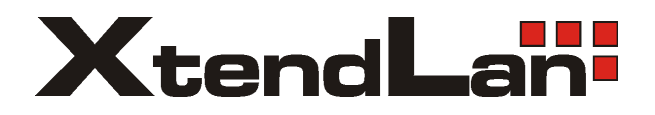

# **IP Camera USER'S Manual**

#### **CONTENTS**

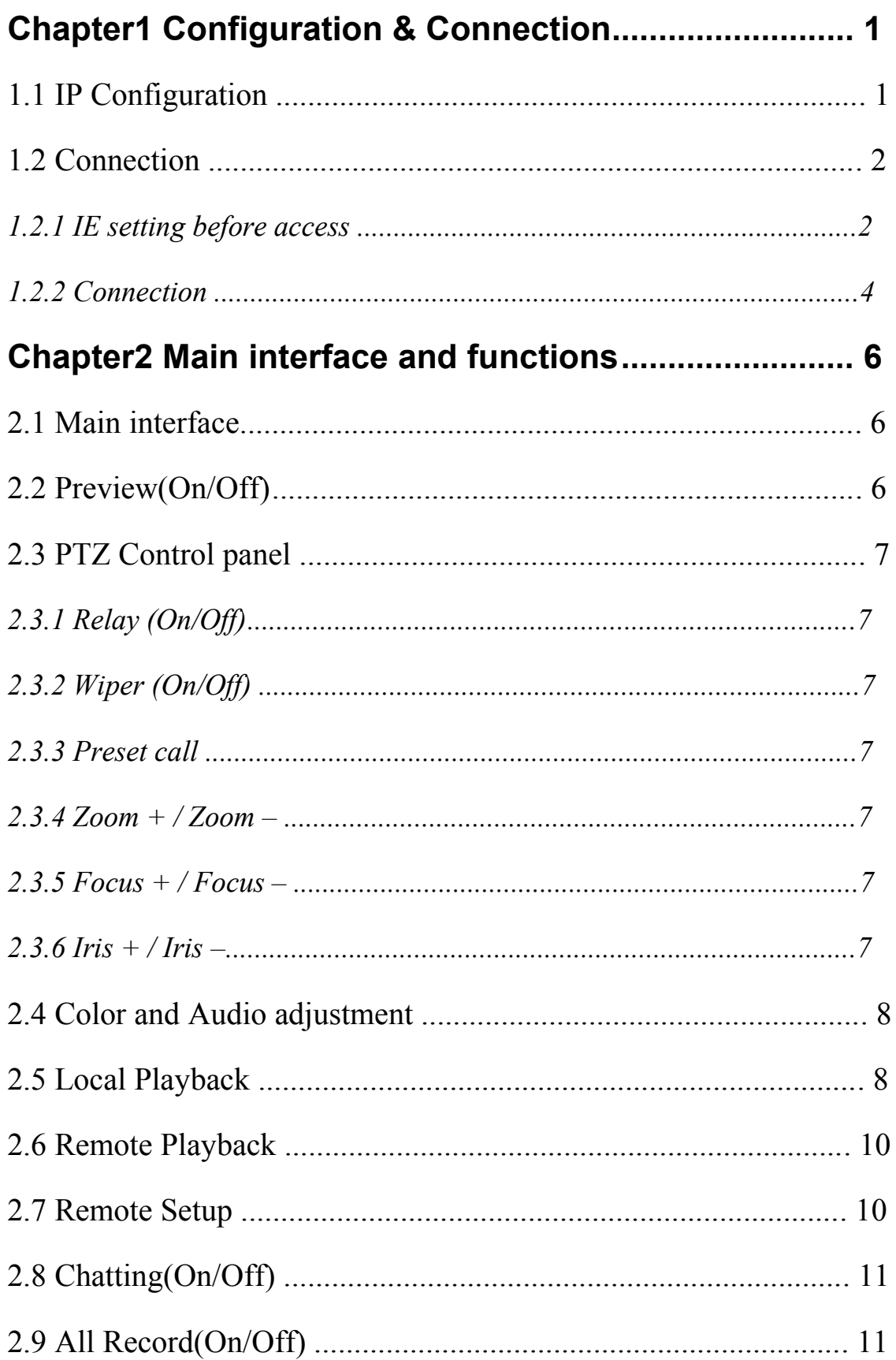

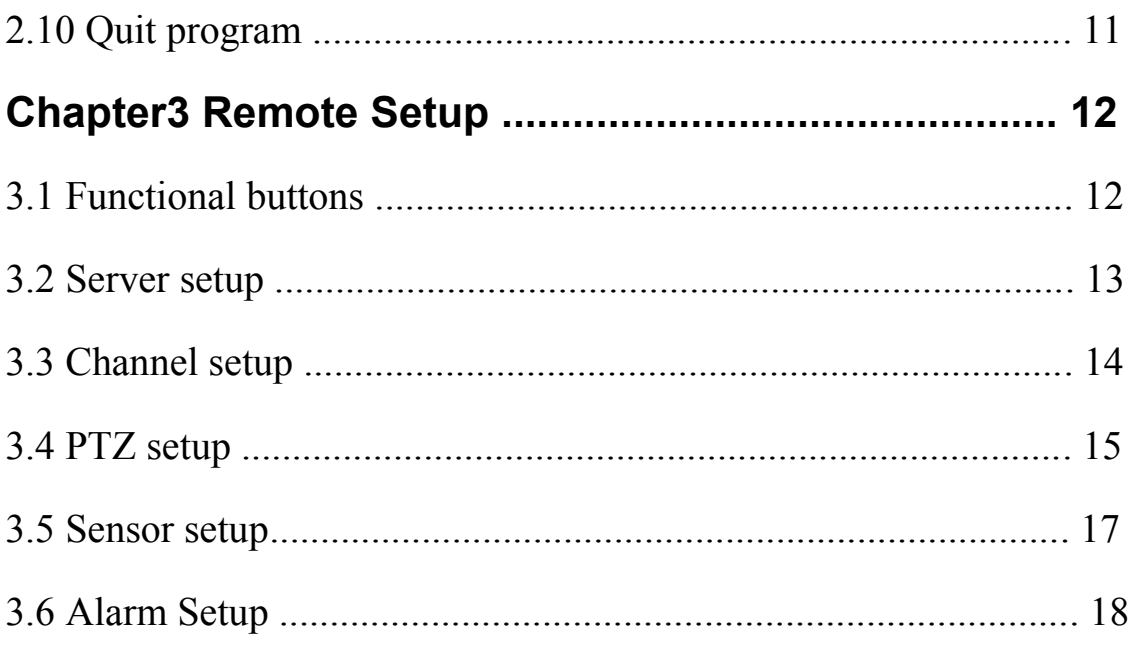

# **Chapter1 Configuration & Connection**

## **1.1 IP Configuration**

Before you access IP Camera through Internet Explorer (IE) you must set its IP. For access from LAN, you must set its IP in the same network as the other machines.

User can use SADP Client, which is supplied from LanVision, to search and modify the IP of IP Cameras. For more information, please refer to the document with SADP Client software.

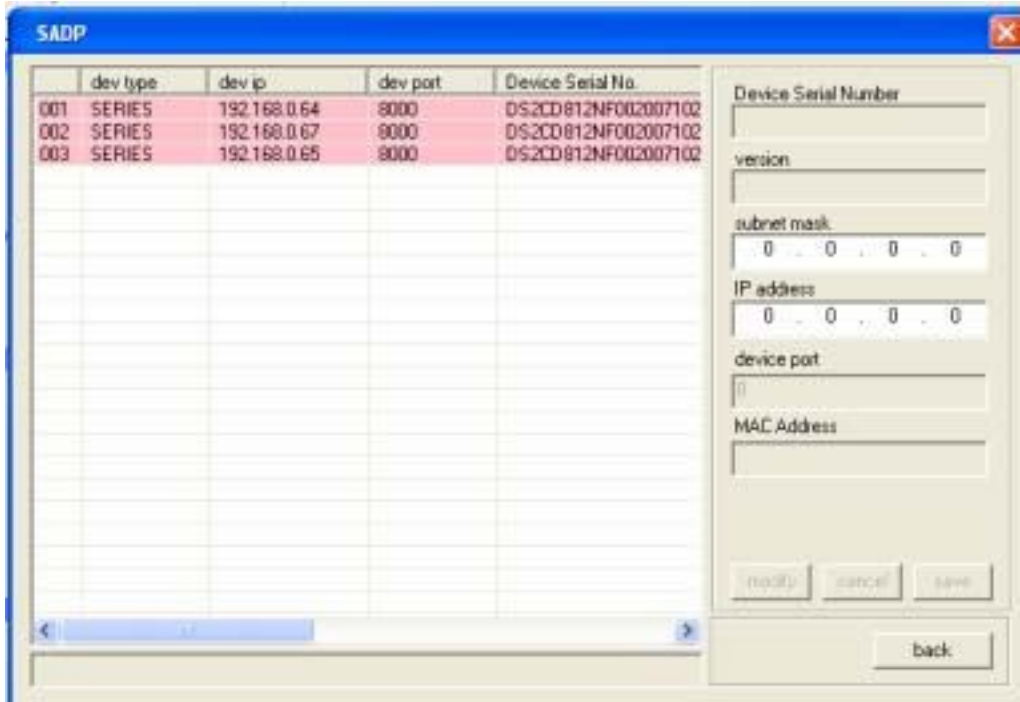

*Main interface of SADP Client*

Select the IP Camera which you want to modify, and then set its IP as below:

| <b>SADP</b> |               |              |             |                     |                                                                      |
|-------------|---------------|--------------|-------------|---------------------|----------------------------------------------------------------------|
|             | Device type   | IP address   | Port number | Device Serial No.   | Device Serial Number                                                 |
| 001         | <b>SERIES</b> | 192.0.0.64   | 8000        | DS6104HCl00200707   | DS6104HC0020070824BCCH10                                             |
| 002         | <b>SERIES</b> | 192.0.7.15   | 8000        | DS7104H0120071224   |                                                                      |
| 003         | <b>SERIES</b> | 192.0.7.51   | 8000        | DS7204H0120071130   | version                                                              |
| 004         | <b>SERIES</b> | 192.0.3.58   | 8000        | DS6104HC-A0020070   | <b>VERSION</b>                                                       |
| 005         | <b>SERIES</b> | 192.0.2.57   | 8000        | DS7204H0120070828   |                                                                      |
| 006         | <b>SERIES</b> | 192.0.7.202  | 8000        | DS2-DF1-6130020070  | subnet mask                                                          |
| 007         | <b>SERIES</b> | 192.0.4.85   | 8000        | DS6101HF002007072   | $248$ .<br>.255<br>$\Omega$<br>255<br>$\sim$                         |
| 008         | <b>SERIES</b> | 192.0.1.179  | 8000        | DS2-DF1-6130020070  |                                                                      |
| 009         | <b>SERIES</b> | 192.0.7.23   | 8000        | DS7204H0120070902   | IP address                                                           |
| O10         | <b>SERIES</b> | 192.0.7.39   | 8000        | DS6104HC002007082   | $\mathbf 0$<br>$7 -$<br>192<br>39<br>$\mathbb{R}^n$<br>$\mathcal{L}$ |
| 011         | <b>SERIES</b> | 192.0.4.237  | 8000        | DS6102HF-A0020071   |                                                                      |
| 012         | <b>SERIES</b> | 192.0.7.2    | 8000        | DS6804HC-A0020070   | device port                                                          |
| 013         | <b>SERIES</b> | 192.0.1.89   | 8000        | DS6102HF002007101   | 8000                                                                 |
| 014         | <b>SERIES</b> | 192.0.7.243  | 8000        | DS2-DF1-6130020071  |                                                                      |
| 015         | <b>SERIES</b> | 192.0.3.59   | 8000        | DS6101HF-A0020070   | <b>MAC Address</b>                                                   |
| 016         | <b>SERIES</b> | 192.0.3.214  | 8000        | DS2CD852F00200712   | 00-40-36-35-d3-5b                                                    |
| 017         | <b>SERIES</b> | 192.0.3.211  | 8000        | DS2CD852F00200707   |                                                                      |
| 018         | <b>SERIES</b> | 192.0.0.64   | 8000        | DS2CD852F00200712   |                                                                      |
| 019         | <b>SERIES</b> | 192.0.1.101  | 8000        | DS6104HC002007032   | ---please input password---                                          |
| 020         | <b>SERIES</b> | 192.0.6.220  | 8000        | DS7108H0120071226   |                                                                      |
| 021         | <b>SERIES</b> | 192.0.7.200  | 8000        | DS6104HCl-SD00200   |                                                                      |
| 022         | <b>SERIES</b> | 192.0.3.57   | 8000        | DS6104HC002007093   | modify<br>cancel<br>save                                             |
| 023         | <b>SERIES</b> | 192.0.3.206  | 8000        | DS2CD852F00200709   |                                                                      |
| 024         | <b>SERIES</b> | 192.0.7.192  | 8000        | DS2-DF1-6130020071  |                                                                      |
| 025         | <b>SERIES</b> | 192.0.7.135  | 8000        | DS6101HF002007111   |                                                                      |
| 026         | <b>SERIES</b> | 192.168.6.29 | 8000        | DS2CD802PF0020070   | -Resume default password-                                            |
| 027         | <b>SERIES</b> | 192.0.7.253  | 8000        | NVEC0402200708244   | 0K                                                                   |
| 028         | <b>SERIES</b> | 192.0.4.98   | 8000        | DS8016HC022007121   |                                                                      |
| 029         | <b>SERIES</b> | 192.0.7.155  | 8000        | DS7104H0120071217 ▼ |                                                                      |
|             |               |              |             | ▸                   | Exit                                                                 |

*Select the IP Camera and modify its IP and related parameters*

Notice: Once you access and modify the IP camera, when you access it next time, you should run "arp –d" command in command line to clear the record in order to connect successfully.

#### **1.2 Connection**

Before you access IP camera through IE, you should adjust the security option of IE.

#### **1.2.1 IE setting before access**

Internet Explorer → Tools →Internet options →Security →Custom Level

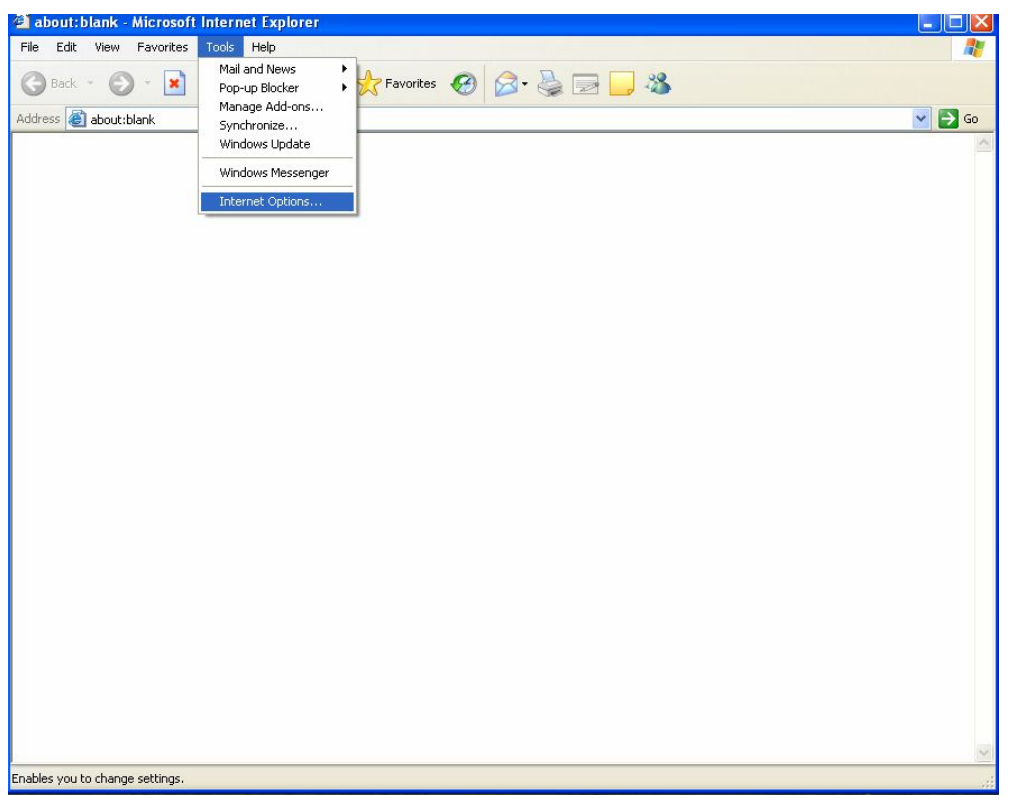

*Select Internet options*

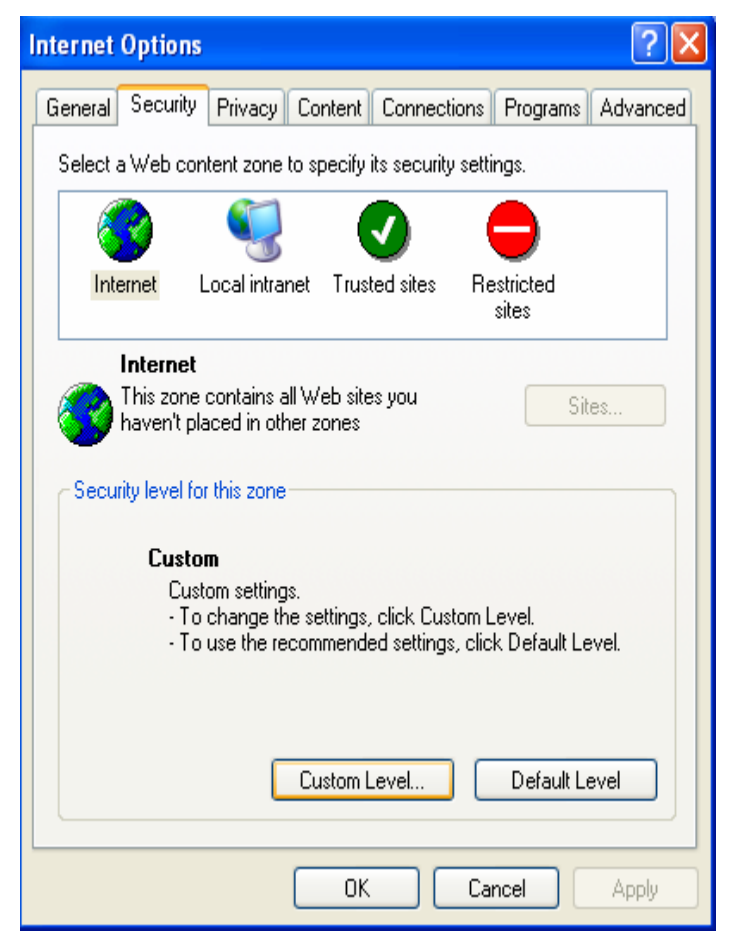

*Select security optionCustom level*

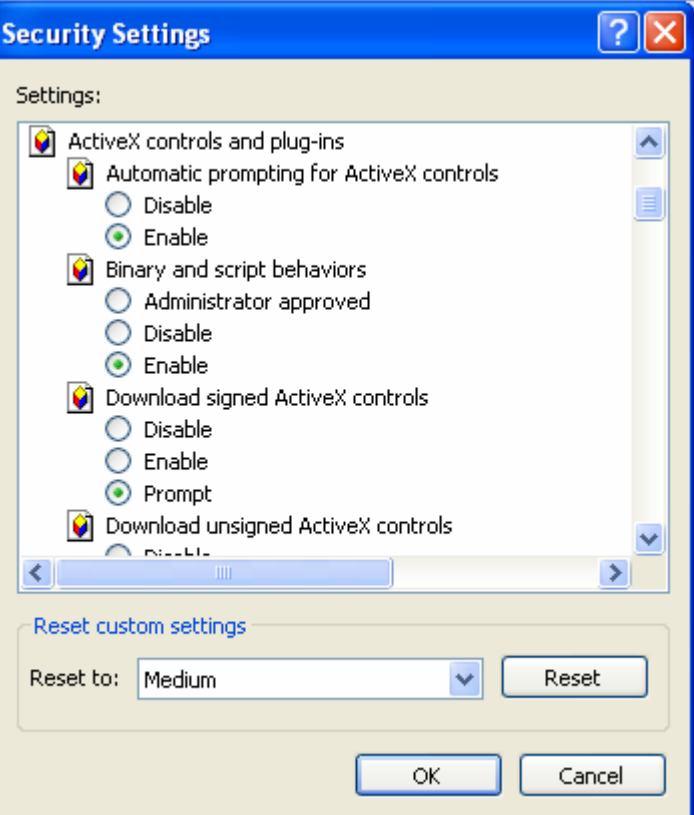

*Enable downloading and running unsigned ActiveX controls*

#### **1.2.2 Connection**

After you finished setting IP of IP camera and internet option of local machine, you can access IP camera remotely from local machine by IP of IP camera and its web listen port:

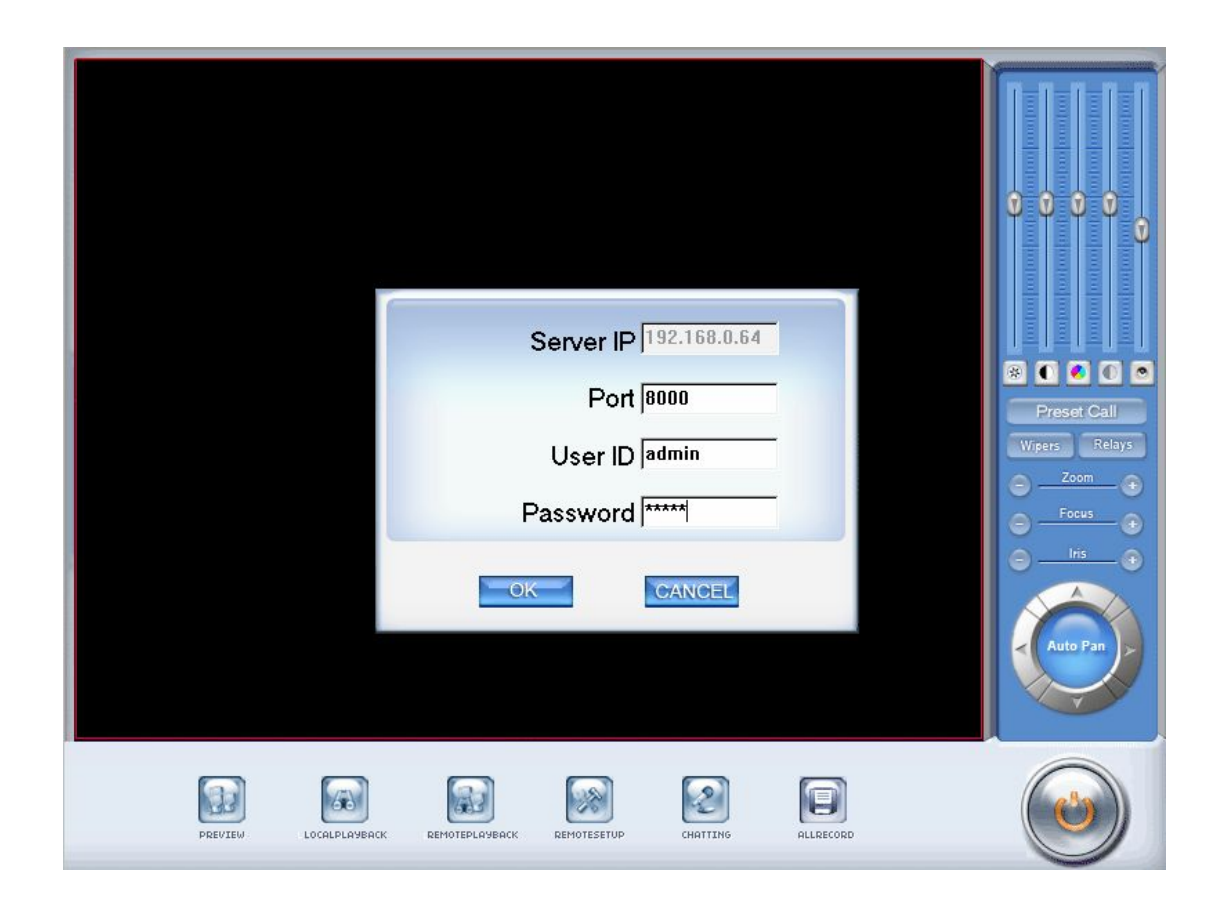

*Enter port and user with password to access IP camera*

# **Chapter2 Main interface and functions**

## **2.1 Main interface**

After you logged in IP Camera, you will see the main interface as below:

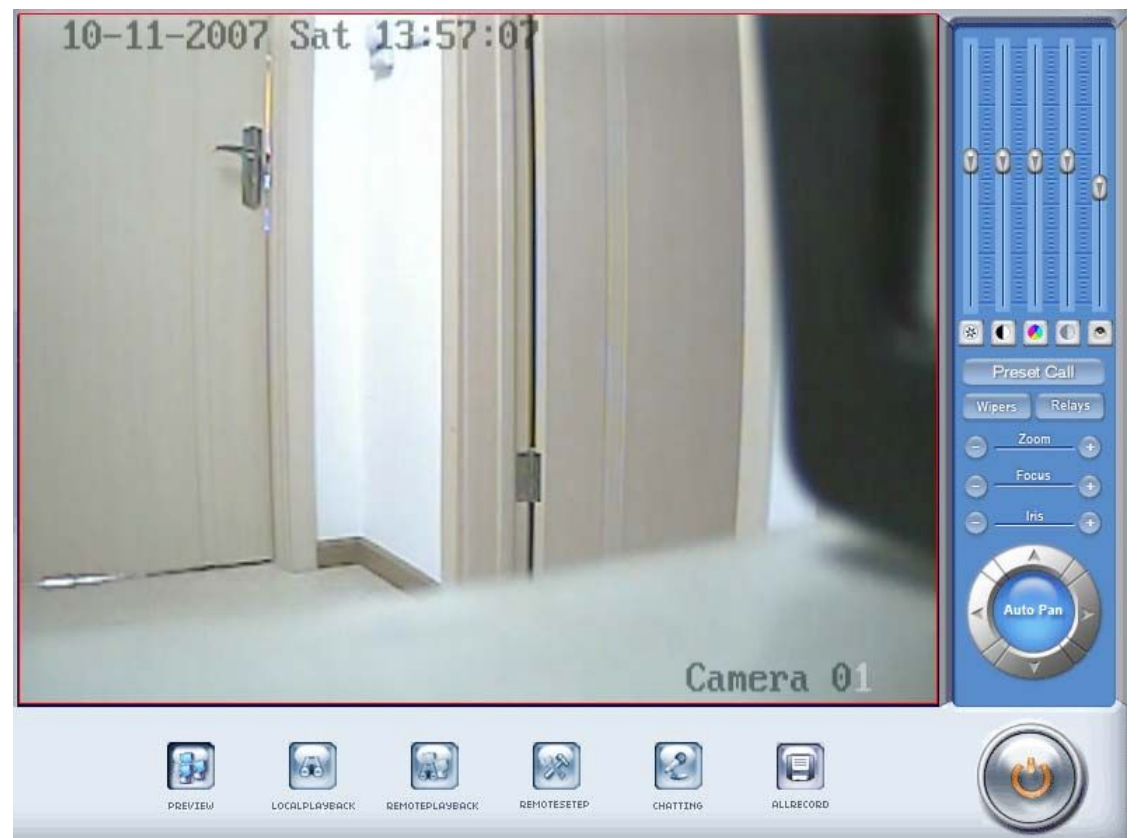

*Main interface of IP camera*

The main interface includes several functions as below:

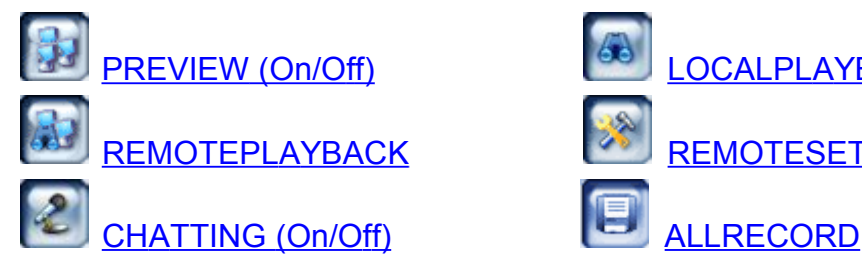

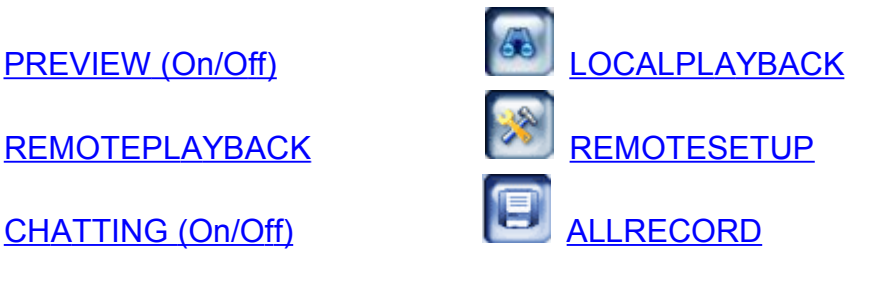

## **2.2 Preview(On/Off)**

Press **button to alter the status of preview interface between ON** and OFF. By default, the status of it is ON when you log in at first time.

## **2.3 PTZ Control panel**

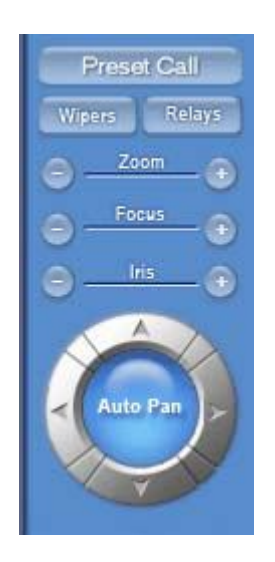

#### **2.3.1 Relay (On/Off)**

Control the PTZ cameras internal relay (relay0) or the decoder's relay (relay 1). Used to turn on a light or control an access gate.

#### **2.3.2 Wiper (On/Off)**

If using the PTZ cameras corresponding wiper control relay, this toggles the relay/wiper on and off.

#### **2.3.3 Preset call**

When you select this function, system will show all the preset names you set in Preset Setup menu; you can click one to move to it.

#### **2.3.4 Zoom + / Zoom –**

Controls the zoom function of the PTZ camera.

#### **2.3.5 Focus + / Focus –**

Overrides the auto-focus setup of the PTZ camera, adjust focus the image.

#### **2.3.6 Iris + / Iris –**

Overrides the PTZ cameras auto-iris and brighten or darken the image.

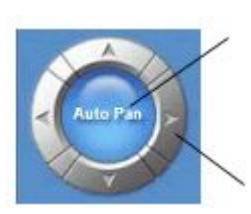

Pressing this button initiates the connected PTZ camera to do an automatic tour of 360, but for speed dome, many PTZ factories forbid this command.

By pressing and holding these buttons, the PTZ camera will move up, down, right and left as well as other directions.

### **2.4 Color and Audio adjustment**

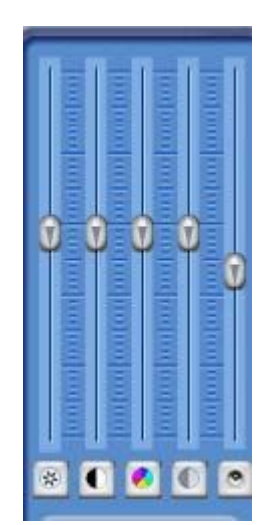

(1) Press the first button and drag to adjust the brightness of the image that you selected, and you can resume its default value by pressing  $\frac{1}{2}$ .

(2) Press the second button and drag it to adjust the contrast of the image that you selected and you can resume its default value by pressing  $\blacksquare$ .

(3) Press the third button and drag it to adjust the HUE of the image that

you selected, and you can resume its default value by pressing .

(4) Press the fourth button and drag it to adjust the saturation of the image that you selected, and you can resume its default value by pressing  $\blacksquare$ .

(5) Press the fifth button to switch sound of the audio that related to the image you selected and drag the bar to adjust the volume, and you can resume its default value by pressin  $\mathbf{a}$ .

### **2.5 Local Playback**

Press  $\begin{bmatrix} 0 & 0 \\ 0 & 0 \end{bmatrix}$  button to enter Local Playback submenu to search local video/audio data as below:

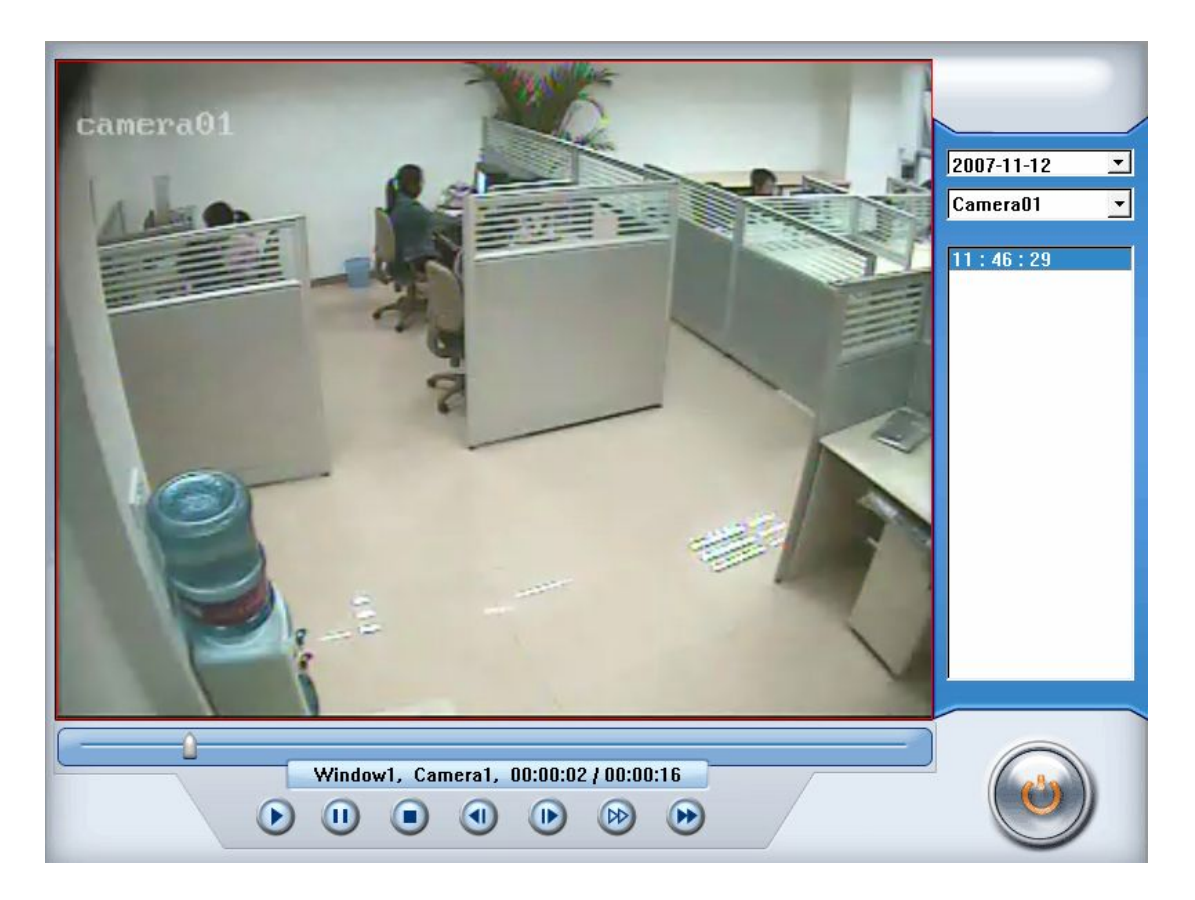

#### (1)

Display current window name, camera name and record data information.

 $\mathbf{O}$ (2)

Press the button to play the Local Playback

$$
_{(3)}\quad \oplus \quad \bullet
$$

Press these button to pause/stop the Local Playback

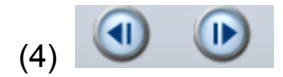

Press these button to view the next frame and previous frame ,and press

the  $\overline{\phantom{a}}$  to play normally.

$$
(5) \quad \bullet \quad \bullet
$$

Press these buttons  $\boxed{\triangleright}$  Slowly play **Press** these buttons

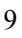

## **2.6 Remote Playback**

Press button to enter Remote Playback submenu to search remote video/audio data.

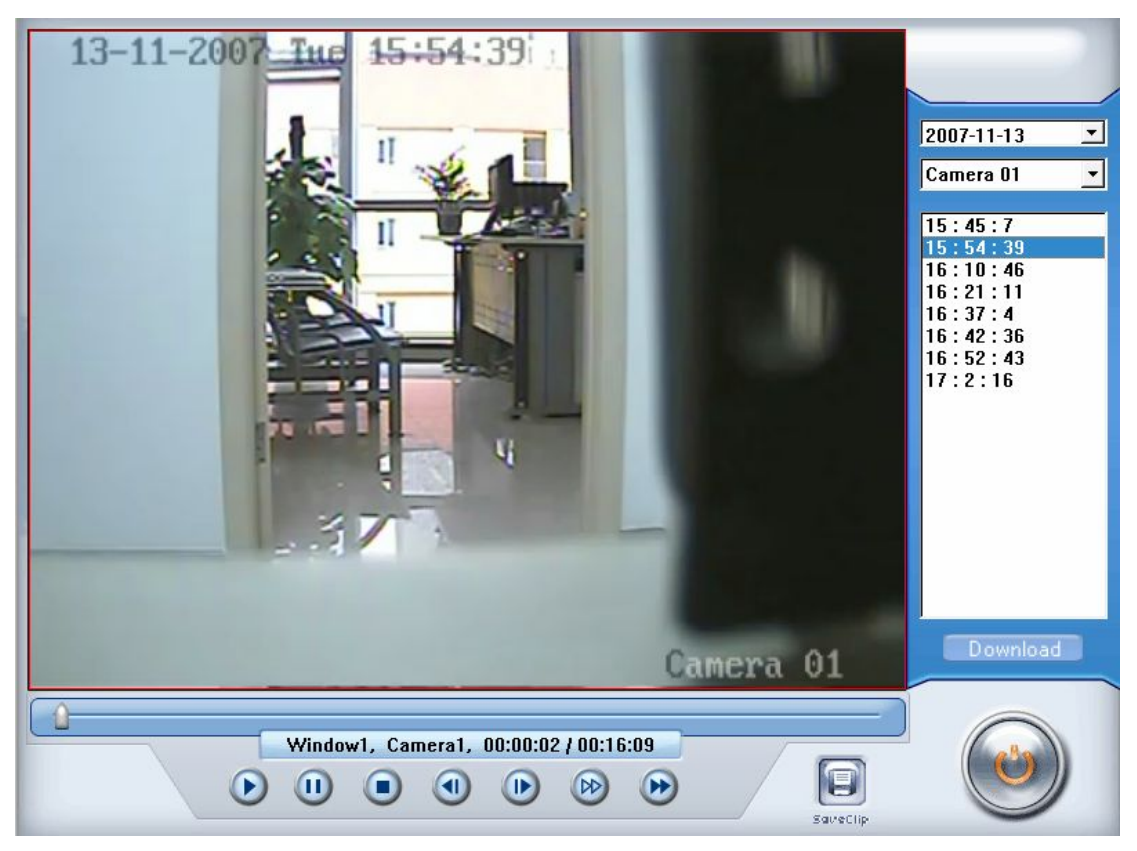

Most functions and operations of Remote Playback are same as Local Playback; different feature is that remote search added download feature

When you playback remotely, you click  $\frac{S_{\text{gugel}}}{S_{\text{gugel}}}$  button, system will save video of current channel you selected. After finishing it, system will inform the save path.

Press **Download** buttons to download the clip you selected.

### **2.7 Remote Setup**

Press button to enter Remote Setup submenu to set IP camera remotely.

## **2.8 Chatting(On/Off)**

Press **button to connect a remote Server for a live chatting via IP** address, but first, you should be sure you have installed audio card and Microphone in each PC.

## **2.9 All Record(On/Off)**

**Press button to record the IP Camera in local machine, press it** again to stop recording.

## **2.10 Quit program**

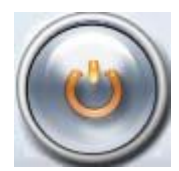

Press button to exit IP Camera.

# **Chapter3 Remote Setup**

### **3.1 Functional buttons**

There are 6 buttons in each page. They are "Upgrade", "Restart", "Format Disk", "Time adjustment", "Save" and "Exit".

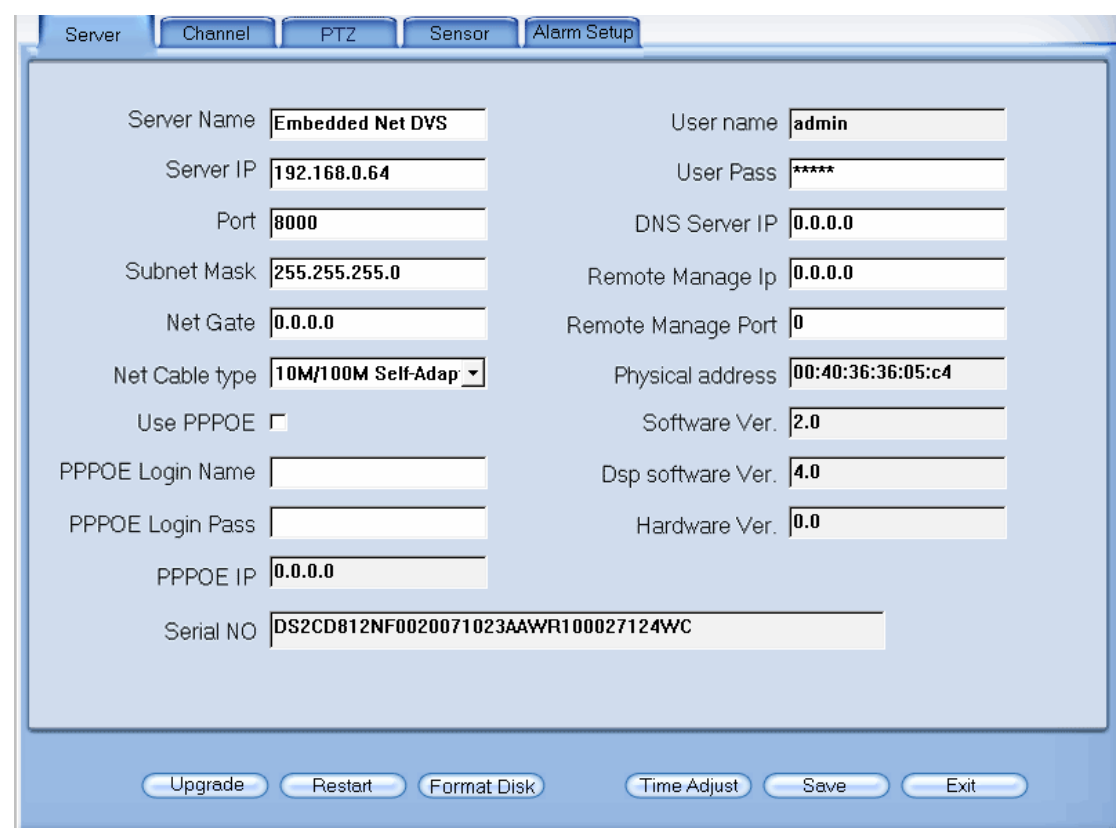

Upgrade User can upgrade IP Camera remotely. Click this button, and select the right file.

Restart Some settings will only take effect after device reboots.

Format SD card in IP camera.

Note: Above three operations are dangerous, user should be careful to do these operations

 Adjust date and time of IP Camera. The new date and time will be accordant with current computer.

Save After setup is finished, click this button to save the setup. Exit Setup.

Remote setups for IP Camera include Server, Channel, PTZ, Sensor and Alarm.

### **3.2 Server setup**

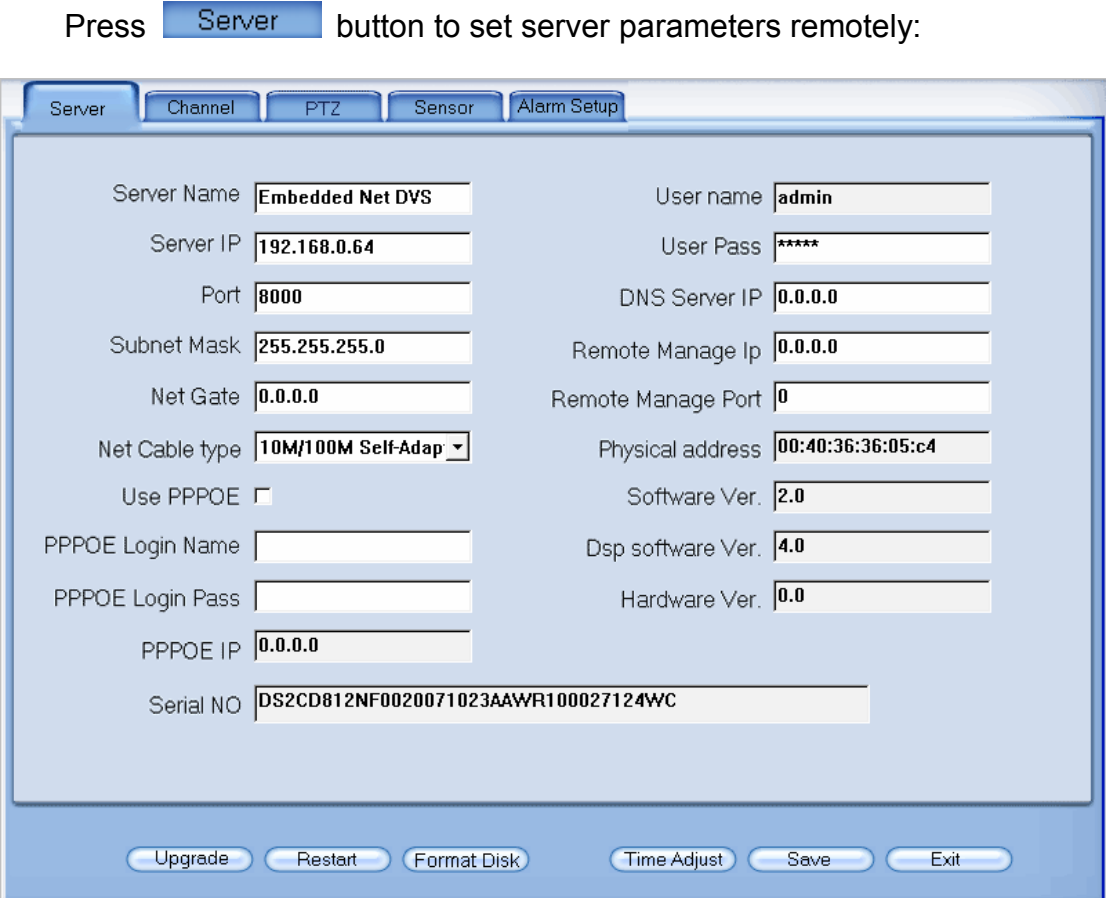

[**Server Name**]Enter the name description for easy identification. This name delegates the foreside server. If use DNS to get IP, this name will be used. [**IP configuration and related parameters**]

[Server IP] [Port] [Subnet Mask] [Net Gate] [Net Cable Type] These are network configuration; you can set LAN or Internet IP according to your need. [**Connection configuration and related parameters**] [If use PPPOE] [PPPOE Login Name] [PPPOE Login Pass] If system uses PPPOE to connect with web, please select it and input the PPPOE login

[**User Pass**]Set the user password of DVS remotely, after that operation you should change the Login Pass to corresponding value when you access IP

Camera again. Otherwise, you can't connect it correctly.

[**DNS Server IP**]If use DNS, input the DNS host IP address.

[Remote manage] [Remote manage IP] [Remote manage port] Set the IP address and port of host server who will receive the message upload from foreside server

[**Serial No**]Display the serial number of IP camera.

[**Physical address**]Display the Physical address of IP Camera.

[**Software Version**][**DSP software Version**][**Hardware Version**]Display the Version of software, DSP software and hardware.

## **3.3 Channel setup**

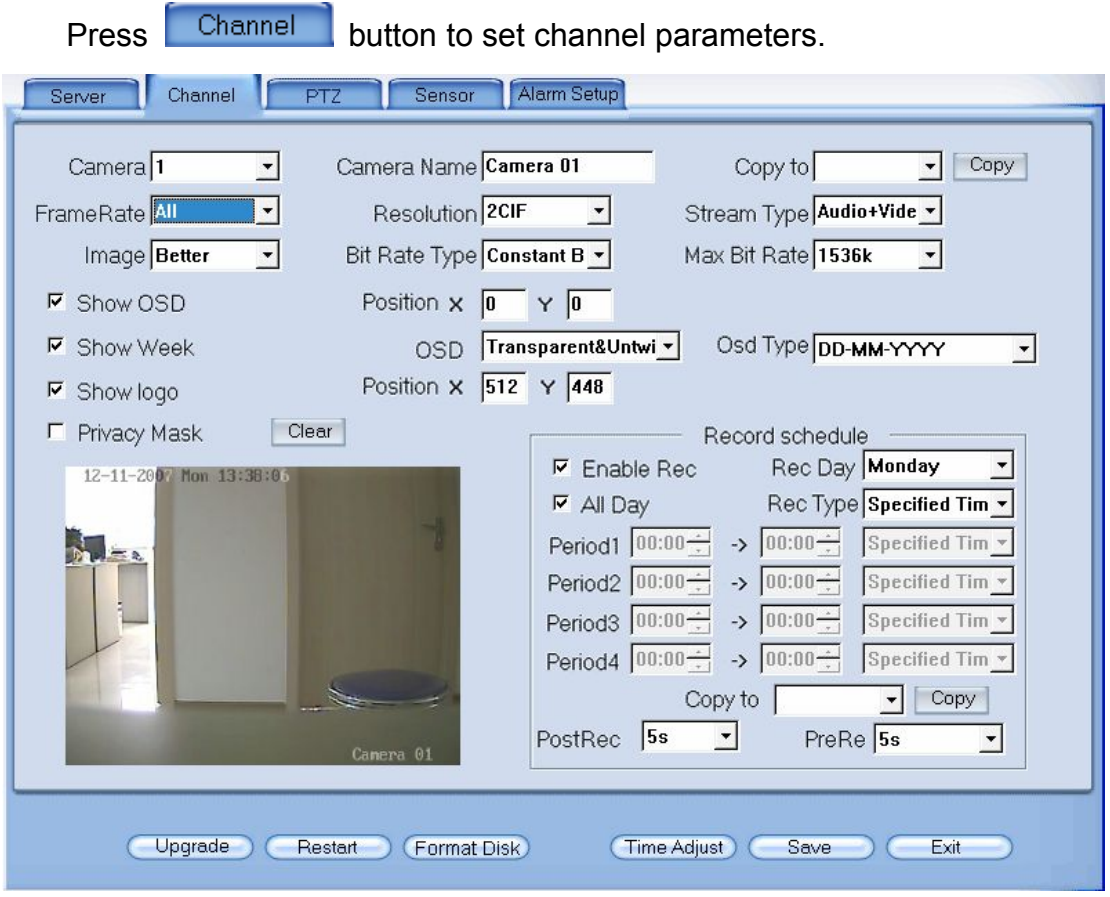

This section contains the parameters to designate a name for every camera connected, to enable or disable show LOGO and OSD, and to set display type of OSD & LOGO as well as record resolution, record type, record quality and frame rate, etc.

[**Camera**]Select the camera to be set from the drop-down list.

[**Camera Name**]Enter a name description for easy identification.

[**Frame Rate**]Select the record rate of camera from drop-list.

[**Resolution**]Set the resolution at which the video files will be recorded. Choices are DCIF, CIF, QCIF, 2CIF and 4CIF. The higher the resolution is , the more disk consumption.

[**Stream Type**]Select video and audio or only video record.

[**Image**]Set the quality of the image to be recorded. Select from worst, worse, normal, good and Best.

[**Bit Rate Type**]Select bit rate type from Variable Bit Rate (VBR) and Fixed Bit Rate (FBR) record:

VBR range= Poorest, Poor, Medium, Good, Best.

FBR range = 45 Megabytes/Hour to 400 Megabytes/Hour.

[**Max Bit Rate**]Select the maximum bit rate for Variable Bit Rate (VBR) record.

[**Show LOGO/ OSD/ Week**]If you check those box, system will show corresponding information on screen.

[ **Position** ] Set the position of OSD or Logo by entering the X and Y coordinate directly.

[**OSD**]Set the display attribute of the OSD & LOGO. There are four types display modes: Clarity-Glitter, Clarity-Not Glitter, Not Clarity-Glitter and Not Clarity-Not Glitter.

[**OSD Type**]Select the type of OSD for the Week.

[**Privacy Mask**]You can check this box to set the privacy mask on the below image directly, and you can clear some privacy masks by pressing Clear button

#### [**Record schedule setting**]

[Enable Rec] [All Day] [Rec day] Set the record schedule according to your need [Rec Type]

Note: There are 4 time segments every day. Every segment has start time, end time and record type. The time segment is set in sequence; every segment can't be overlapped, included or skipped with any other.

[**Copy to**]After finishing one channel, if you want to set any other channels' configuration as the same as this camera, you can select channel number from

drop-list, and press  $\sqrt{\frac{Copy}{T}}$  button.

#### **3.4 PTZ setup**

Press **PTZ** button to set PTZ

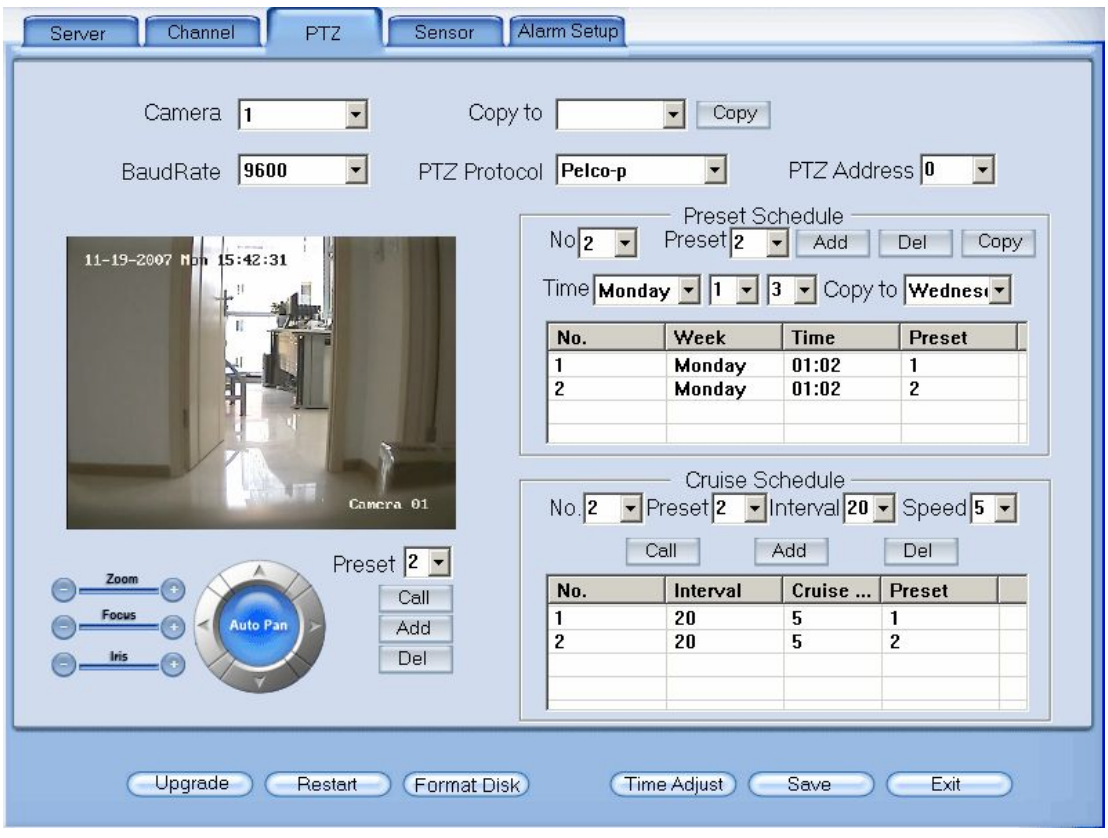

In this screen, you can define the PTZ protocol and set the Preset Position as well as the plan to execute them automatically.

[**Camera**]Select the camera to be set from the drop- list.

[**Baud rate**]Set baud rate according to PTZ protocol from the drop- list.

[**PTZ Protocol**]Select the communication protocol for the PTZ camera from drop-list.

[**PTZ Address**]Set the address of the decoder, which must be matched with the value of dipswitch in the PTZ.

[**Preset position & Cruise schedule setup**]Define preset position and set time to call preset position automatically. System can add and delete plan time.

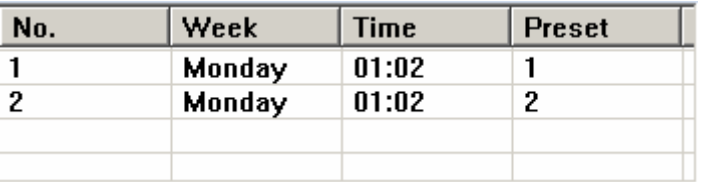

Also, user can set the cruise schedule according to your need.

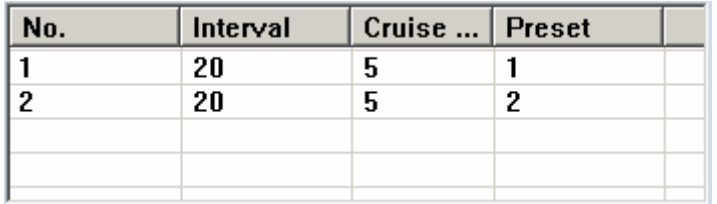

[**Copy to**]After finishing one channel, if you want to set any other channels' configuration as the same as this camera, you can select channel number from drop-list, and press  $\boxed{\text{Copy}}$  button.

#### **3.5 Sensor setup**

Press Sensor button to set sensor parameters.

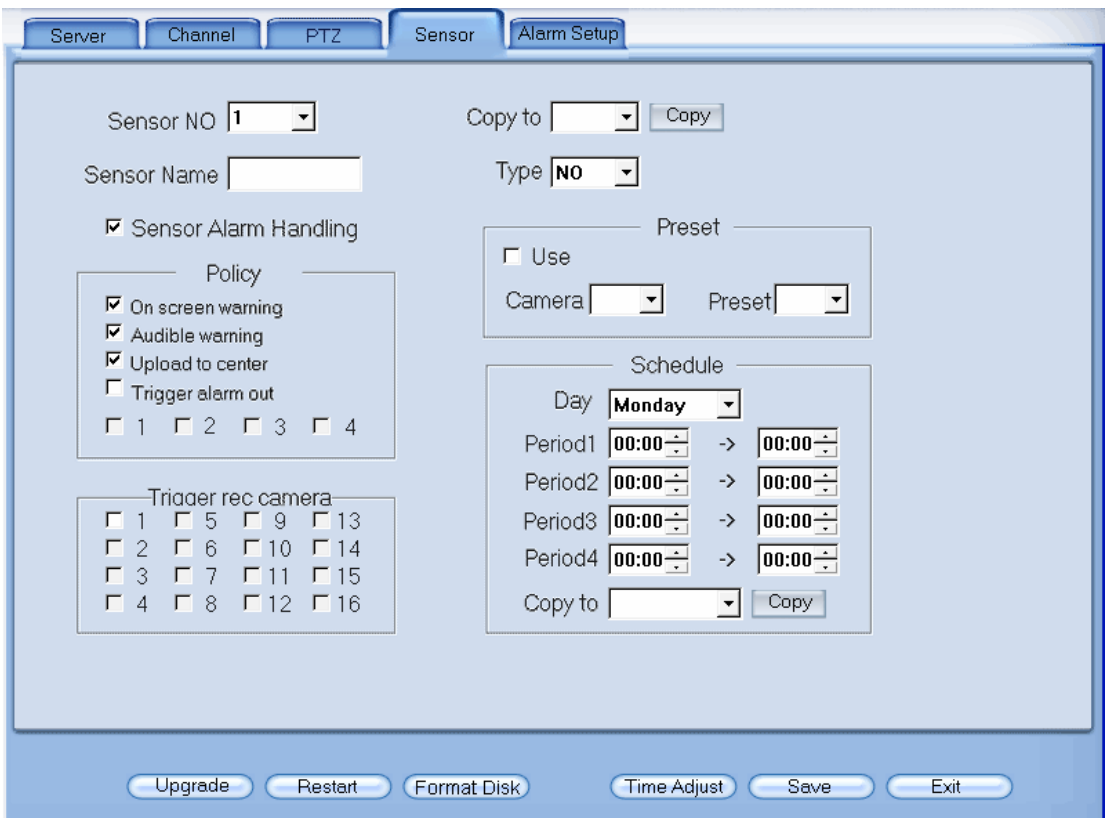

[**Sensor NO**]Select one sensor to be set.

[**Sensor Name**]Enter the name description of the sensor.

[ **Type** ] Select alarm type (sensor type) from "NO"(Normally Open) or "NC"(Normally Close).

[**Policy**]Selecting "Sensor Alarm Handling" firstly, handling policies will be available as follows:

Audible warning—Indicate the alarm on screen.

Audible warning—Indicate the alarm with voice.

Upload to Center —Update the alarm information to center.

Trigger alarm out—Trigger alarm box to output the alarm.

[**Trigger record camera**]Set cameras to record triggered by the alarm. You can select one or more channels. When there is alarm input, the cameras will be triggered to record (the record type of the channel is Alarm Record), and the monitor will switch to preview the cameras (warning on monitor is enable). [**Preset**]Set camera that will move to its one preset position when the alarm happened.

[**Schedule**]Set alarm input precaution time firstly, then set time segment according to the sequence. The time of each segment should not overlap the others and no skips are allowed. After the precaution time of a certain day is set, you can copy the parameter to other dates by select a day and press copy button.

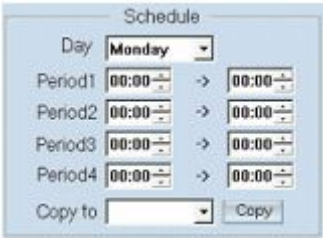

[**Copy to**]After finishing one channel, if you want to set any other channels' configuration as the same as this camera, you can select channel number from

drop-list, and press  $\sqrt{1 - \frac{C_{\text{op}}}{C_{\text{op}}}}$  button.

## **3.6 Alarm Setup**

Press **Alarm Setup** button to set alarm parameters.

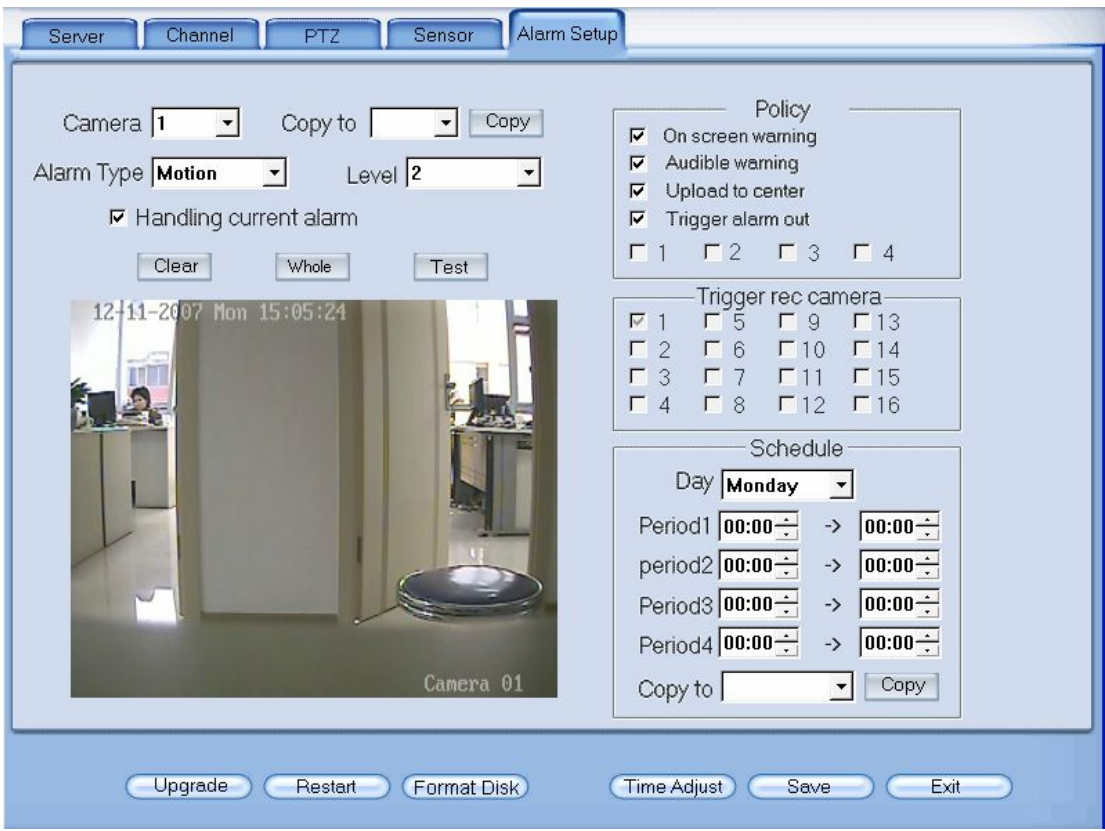

[**Camera**]Select a camera to be set from the drop-list and you can copy the

configuration to the other cameras by clicking  $\Box$  copy button.

[**Alarm Type**]Select alarm type: Motion detection, Tempering alarm and Video Loss.

[**Level**]Select sensibility levels from 0 (the lowest level) to 5 (the highest level) for the alarm.

[**Set motion detection areas**]Left-click mouse and drag it on the screen to select motion detect area, you can select the whole area or many areas. Also, you can clear one or whole area by press the button clear and test the effect by clicking test button.

[**Policy**]Selecting "Handling current alarm" firstly, handling policies will be available as follows:

Audible warning—Indicate the alarm with voice.

Upload to DVR server—Update the alarm information to center.

Trigger alarm out—Trigger alarm box to output the alarm.

[**Trigger record camera**]Set cameras to record triggered by the alarm. You can select one or more channels. When there is alarm input, the cameras will be triggered to record (the record type of the channel is Alarm Record), and the monitor will switch to preview the cameras (warning on monitor is enable).

[**Schedule**]Set alarm input precaution time. Select date firstly, then set time segment according to the sequence. The time of each segment should not overlap the others and no skips are allowed. After the precaution time of a certain day is set, you can copy the parameter to other dates by select a day and press copy button.

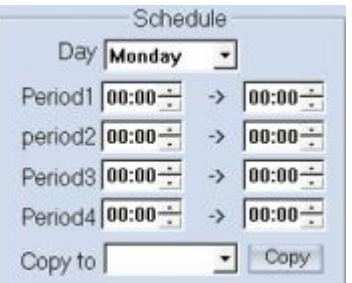

[**Copy to**]After finishing one channel, if you want to set any other channels' configuration as the same as this camera, you can select channel number from drop-list, and press  $\sqrt{C_{\text{op}}/C_{\text{sub}}}$  button.